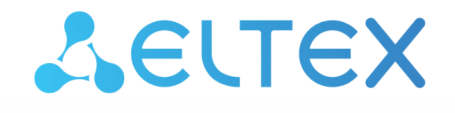

Комплексные решения для построения сетей

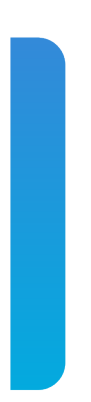

Межсетевые экраны серии ESR **ESR-20, ESR-21, ESR-100, ESR-200, ESR-1000, ESR-1500, ESR-1511** Руководство по обновлению ПО на межсетевых экранах ESR-FSTEC Версия ПО 1.5.7

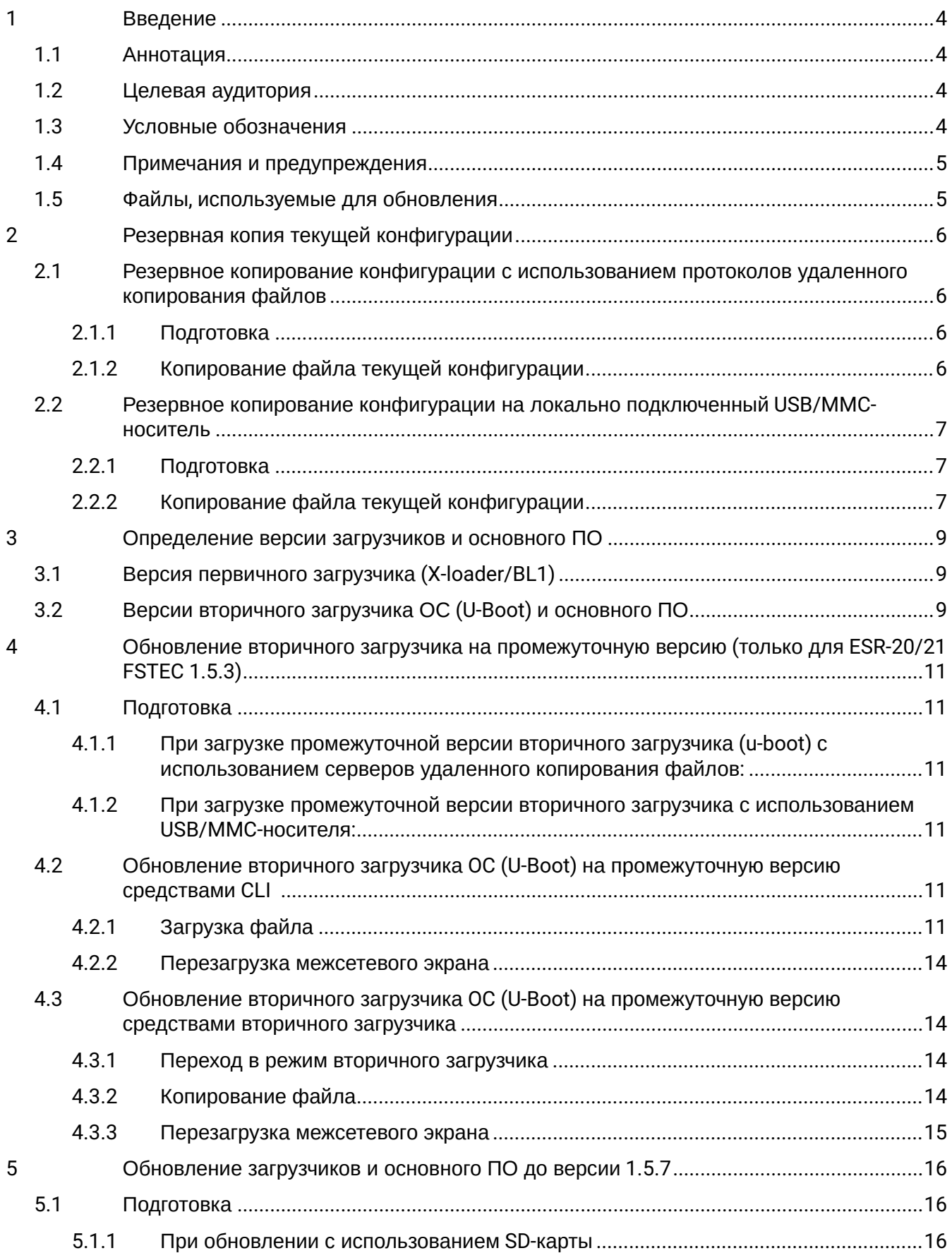

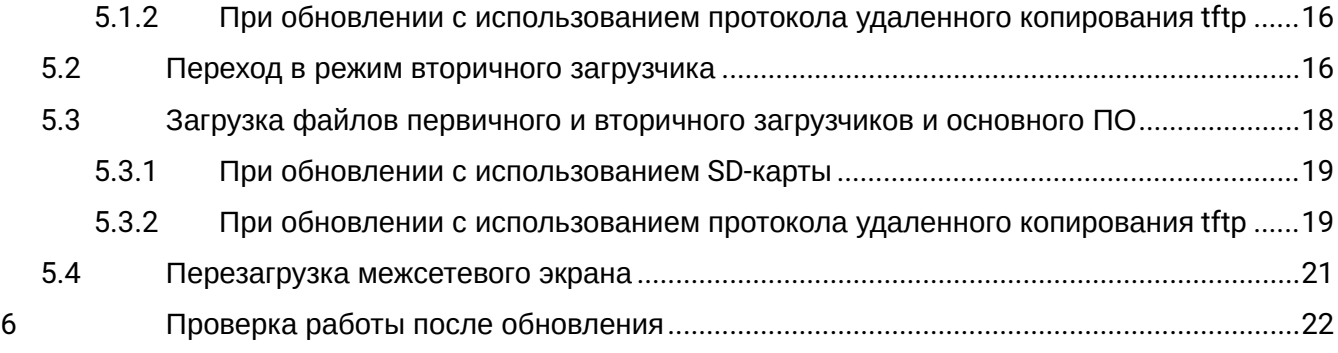

# <span id="page-3-0"></span>1 Введение

## <span id="page-3-1"></span>**1.1 Аннотация**

В данном руководстве описаны процессы обновления компонентов программного обеспечения межсетевых экранов серии ESR-FSTEC с учетом особенностей конкретных моделей и предыдущих версий программного обеспечения, используемых обновляемым устройством.

## <span id="page-3-2"></span>**1.2 Целевая аудитория**

Данное руководство пользователя предназначено для технического персонала, выполняющего обновление устройств посредством интерфейса командной строки (CLI).

## <span id="page-3-3"></span>**1.3 Условные обозначения**

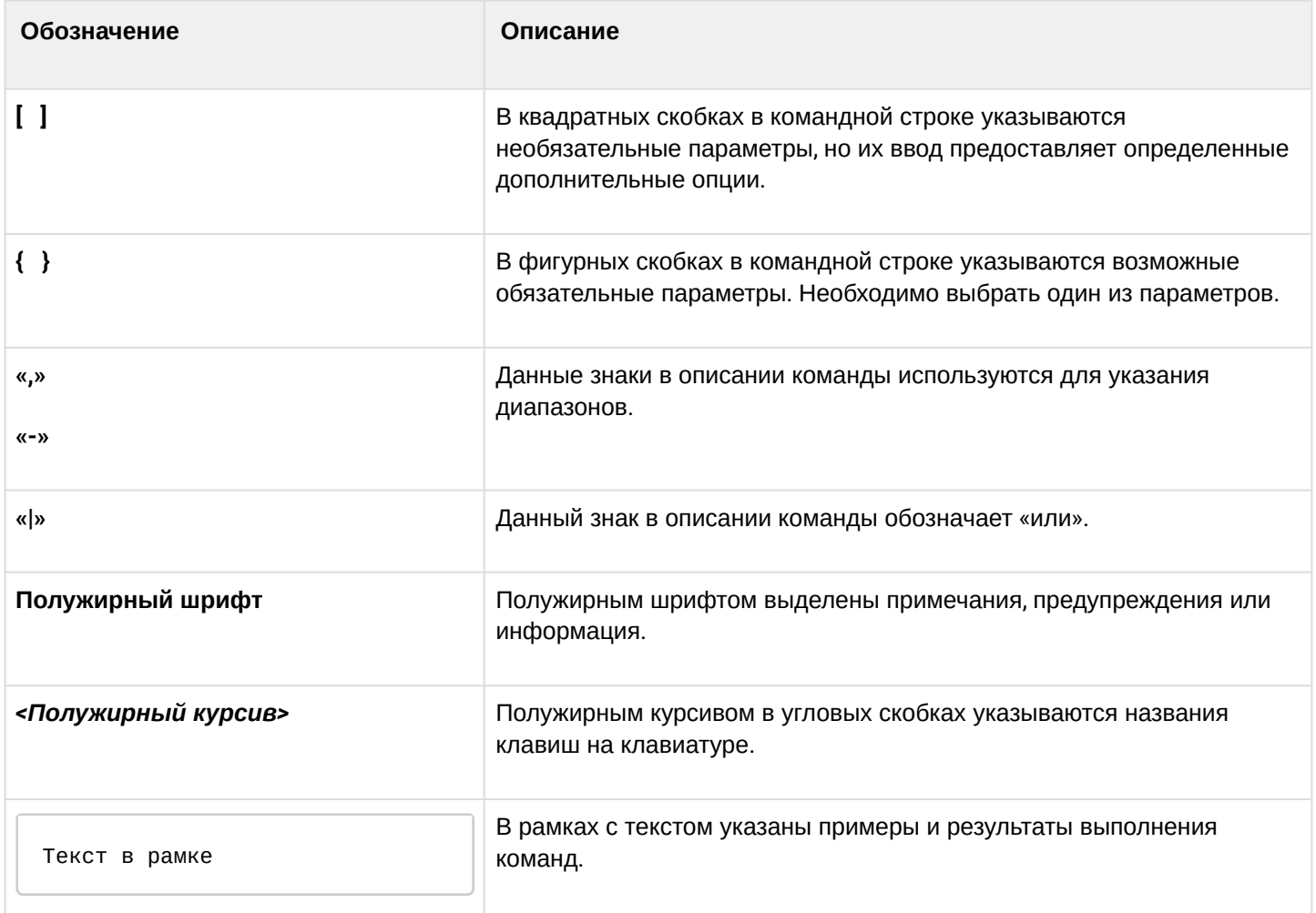

## <span id="page-4-0"></span>1.4 Примечания и предупреждения

А Примечания содержат важную информацию, советы или рекомендации по использованию и настройке устройства.

• Предупреждения информируют пользователя о ситуациях, которые могут нанести вред устройству или человеку, привести к некорректной работе устройства или потере данных.

**1** Информация содержит справочные данные об использовании устройства.

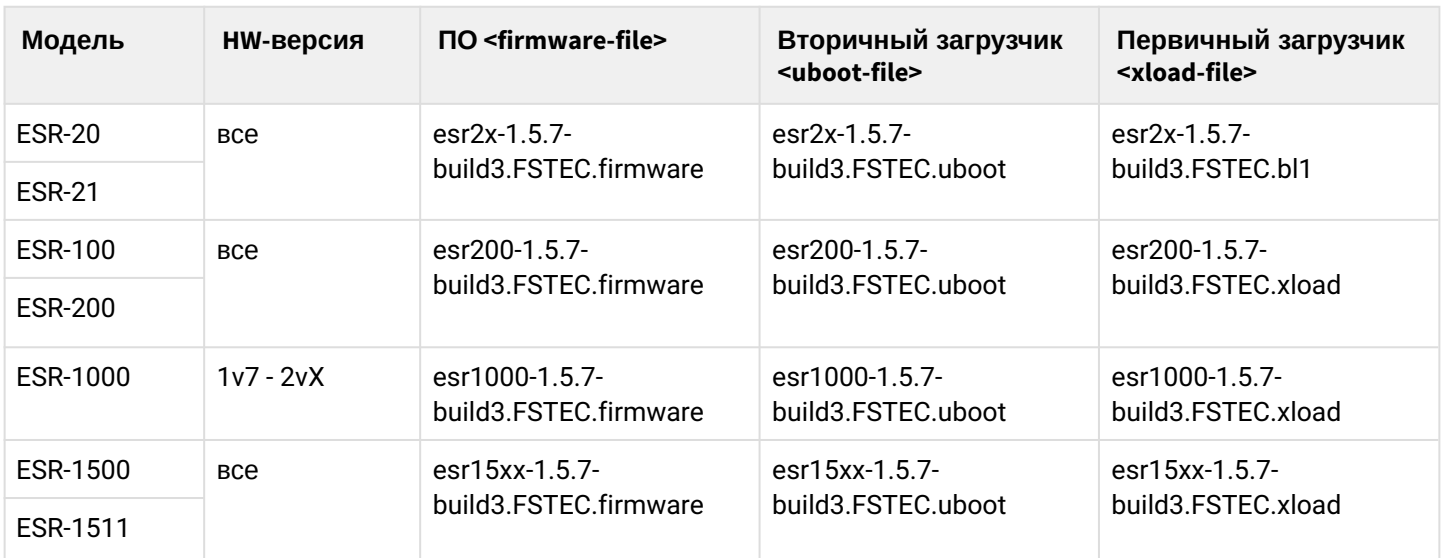

### <span id="page-4-2"></span><span id="page-4-1"></span>1.5 Файлы, используемые для обновления

## <span id="page-5-0"></span>2 Резервная копия текущей конфигурации

Перед началом работ по обновлению ПО на межсетевых экранах ESR-FSTEC необходимо сделать резервную копию текущей конфигурации.

Копирование текущей конфигурации с межсетевого экрана ESR-FSTEC возможно как с использованием протоколов удаленного копирования файлов, так и на локально подключенные USB/MMC-носители.

## <span id="page-5-1"></span>**2.1 Резервное копирование конфигурации с использованием протоколов удаленного копирования файлов**

## <span id="page-5-2"></span>**2.1.1 Подготовка**

Для создания резервной копии текущей конфигурации межсетевого экрана с использованием серверов удаленного копирования файлов:

- 1. Запустите соответствующий сервер на ПК/сервере в сети;
- 2. Обеспечьте возможность сохранения файлов в рабочем разделе сервера;
- 3. Обеспечьте IP-связность между обновляемым межсетевым экраном ESR-FSTEC и сервером удаленного копирования файлов (маршрутизация);
- 4. Обеспечьте работу протокола удаленного копирования между ESR-FSTEC и сервером удаленного копирования файлов (промежуточные firewall);
- 5. При необходимости (для протоколов FTP, SFTP, SCP, HTTP) узнайте имя пользователя и пароль для записи необходимого файла.

### <span id="page-5-3"></span>**2.1.2 Копирование файла текущей конфигурации**

В зависимости от протокола удаленного копирования файлов в CLI межсетевого экрана необходимо выполнить одну из следующих команд:

```
Резервное копирование конфигурации по протоколу TFTP
```

```
copy system:running-config tftp://<tftp-server-ip>:/<config-file-name>
```
**Резервное копирование конфигурации по протоколу FTP**

**copy system:running-config ftp://<ftp-username>:<ftp-userpassword>@<ftp-server-ip>:/ <config-file-name>**

**Резервное копирование конфигурации по протоколу SFTP**

```
copy system:running-config sftp://<sftp-username>:<sftp-userpassword>@<sftp-server-
ip>:/<config-file-name>
```
#### Резервное копирование конфигурации по протоколу SCP

copy system:running-config scp://<scp-username>:<scp-userpassword>@<scp-server-ip>:/ <config-file-name>

Резервное копирование конфигурации по протоколу HTTP

copy system:running-config http://<http-username>:<http-userpassword>@<http-serverip>:/<config-file-name>

- <config-file-name> имя файла, с которым будет сохранена текущая конфигурация межсетевого экрана:
- <tftp-server-ip> IP-адрес используемого TFTP-сервера:
- <ftp-username> имя пользователя на FTP-сервере;
- < ftp-userpassword> пароль пользователя на FTP-сервере;
- <ftp-server-ip> IP-адрес используемого FTP-сервера;
- <sftp-username> имя пользователя на SFTP-сервере;
- · <sftp-userpassword> пароль пользователя на SFTP-сервере;
- $\cdot$  <sftp-server-ip>  $-$  IP-адрес используемого SFTP-сервера;
- $\cdot$  <scp-username>  $-$  имя пользователя на SCP-сервере;
- < ftp-userpassword> пароль пользователя на FTP-сервере;
- <scp-server-ip> IP-адрес используемого SCP-сервера;
- <http-username> имя пользователя на HTTP-сервере;
- < http-userpassword> пароль пользователя на HTTP-сервере;
- < http-server-ip> IP-адрес используемого HTTP-сервера.

### <span id="page-6-0"></span>2.2 Резервное копирование конфигурации на локально подключенный USB/MMCноситель

#### <span id="page-6-1"></span>2.2.1 Подготовка

- 1. Раздел USB/MMC-носитель должен быть отформатирован в формате FAT32;
- 2. Подключите USB/MMC-носитель в соответствующий слот ESR-FSTEC.

#### <span id="page-6-2"></span>2.2.2 Копирование файла текущей конфигурации

1. Определить метку тома подключенного USB/MMC-накопителя.

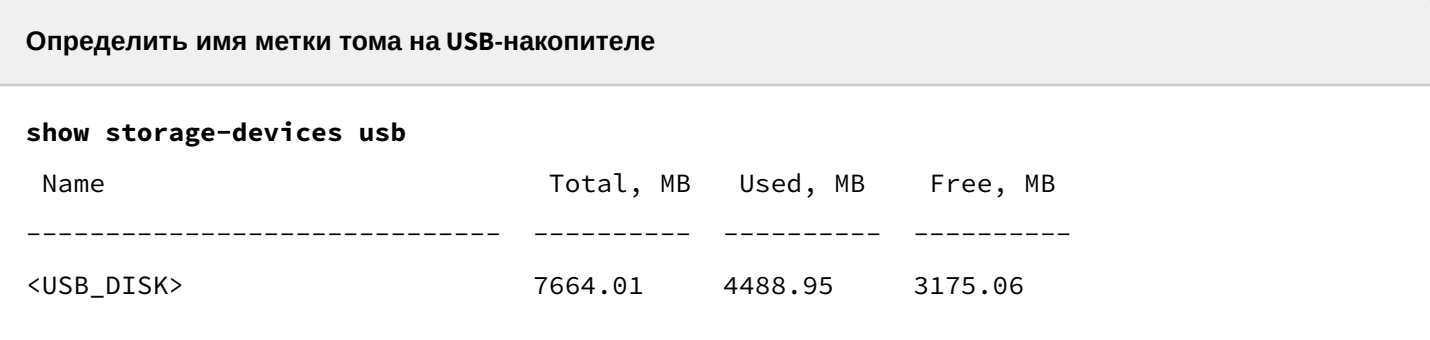

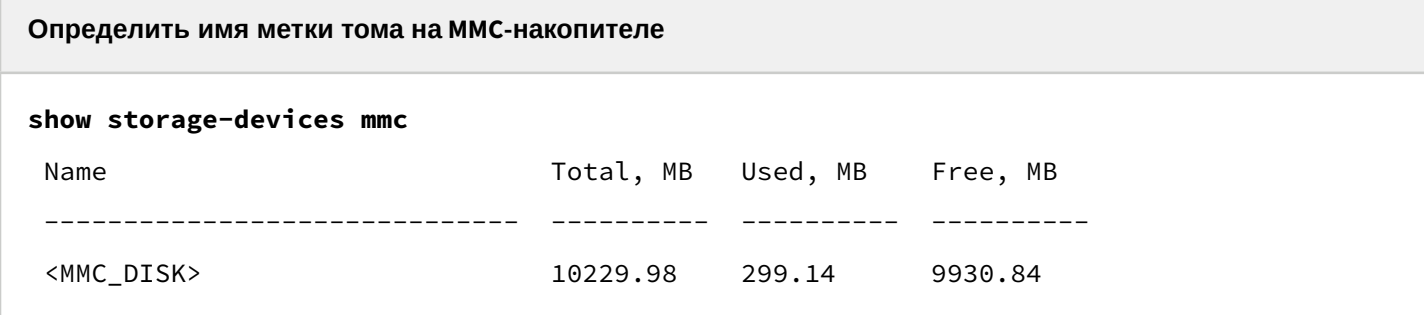

2. Скопировать файл с используемого USB/MMC-накопителя:

**1** При выполнении команд копирования на USB/MMC-носители необходимо вместо поля <USB\_DISK> или <MMC\_DISK> использовать настоящие метки тома, определенные при в пункте 1.

Резервное копирование конфигурации на USB-носитель

copy system:running-config usb://<USB\_DISK>:/<config-file-name>

Резервное копирование конфигурации на ММС-носитель

copy system: running-config mmc://<MMC\_DISK>:/<config-file-name>

- <config-file-name> имя файла, с которым будет сохранена текущая конфигурация межсетевого экрана;
- < USB\_DISK > имя раздела на USB-носителе;
- <MMC\_DISK> имя раздела на ММС-носителе.

## <span id="page-8-3"></span><span id="page-8-0"></span>3 Определение версии загрузчиков и основного ПО

На ESR-FSTEC ПО состоит из следующих компонентов:

- Первичный загрузчик X-Loader (для ESR-100 FSTEC, ESR-200 FSTEC, ESR-1000 FSTEC, ESR-1500 FSTEC, ESR-1511 FSTEC) или bl1 (для ESR-20 FSTEC и ESR-21 FSTEC);
- Загрузчик ОС U-Boot (вторичный загрузчик);
- Основное ПО межсетевого экрана (firmware).

### <span id="page-8-1"></span>**3.1 Версия первичного загрузчика (X-loader/BL1)**

Посмотреть версию используемого в данный момент первичного загрузчика X-Loader или BL1 возможно только в выводе консольного интерфейса при загрузке межсетевого экрана:

**Вывод версии первичного загрузчика X-Loader в трассировках в консоли при загрузке ESR-100/200/1000/1500/1511 FSTEC**

```
BRCM XLP Stage 1 Loader (X-Loader:1.5.2.1) [Big-Endian] (16/09/2019 - 15:23:09)
```
XLP104B0: Node 0 frequency: CPU=400MHz, SOC=400MHz, REF=133MHz

POWER ON RESET CFG:30CE1FA8, VRM:6A, PRID:0xC1202

**Вывод версии первичного загрузчика bl1 в трассировках в консоли при загрузке ESR-20/21 FSTEC**

NOTICE: **BL1: v1.2**(debug):c85c0ef NOTICE: BL1: Built : 12:42:05, Apr 19 2018 INFO: BL1: RAM 0x6517a800 - 0x65180000 INFO: Using crypto library 'mbed TLS'

## <span id="page-8-2"></span>**3.2 Версии вторичного загрузчика ОС (U-Boot) и основного ПО**

Посмотреть версии используемого в данный момент вторичного загрузчика ОС U-Boot и основного ПО можно в CLI основного ПО в выводе команды "show version", в U-Boot в выводе команды "version", а также в выводе консольного интерфейса при загрузке межсетевого экрана:

```
Получение версий вторичного загрузчика и основного ПО в CLI
show version
Boot version:
    1.5.2.1 (date 16/09/2019 time 15:22:17)                <-- версия вторичного 
загрузчика ОС (U-Boot)
SW version:
   1.5.2 build 1[b7ea0bc] (date 16/09/2019 time 15:39:46) <-- версия активного образа 
основного ПО межсетевого экрана
HW version:
    1v2
```
**Получение версии вторичного загрузчика в загрузчике U-Boot**

BRCM.XLP104B0.u-boot# version

BRCM.XLP.U-**Boot:1.5.2.1** (16/09/2019 - 15:22:17) BRCM.XLP104B0.u-boot#

**Вывод версии вторичного загрузчика в трассировках в консоли при загрузке ESR**

Secure Boot ... Success

```
## Starting application at 0x8C100000 ...
```

```
BRCM.XLP.U-Boot:1.5.2.1 (16/09/2019 - 15:22:17)
```
**Вывод версии основного ПО в трассировках в консоли при загрузке ESR**

Booting using OF flat tree...

[ 0.000000] **Software version: 1.5.2 build 1**[b7ea0bc] date 16/09/2019 time 15:39:46

Данная инструкция предназначена для обновления ПО межсетевых экранов ESR-FSTEC с версий 1.5.2-1.5.5.  $\bullet$ 

Для обновления ПО межсетевых экранов ESR-FSTEC с версии 1.0.7-FSTEC необходимо зарегистрировать заявку в системе [servicedesk.eltex-co.ru](https://servicedesk.eltex-co.ru) или через форму "[ОБРАЩЕНИЕ В](https://eltex-co.ru/support/) [ТЕХПОДДЕРЖКУ](https://eltex-co.ru/support/)" на официальном сайте ООО "Предприятие "Элтекс" [eltex-co.ru.](http://eltex-co.ru)

## <span id="page-10-0"></span>4 Обновление вторичного загрузчика на промежуточную версию (только для ESR-20/21 FSTEC 1.5.3)

А Данная операция необходима только для моделей межсетевых экранов ESR-20 FSTEC и ESR-21 FSTEC с версией ПО 1.5.3. Для других моделей межсетевых экранов ESR-FSTEC или при использовании других версий вторичного загрузчика данный этап необходимо пропустить.

# <span id="page-10-1"></span>**4.1 Подготовка**

### <span id="page-10-2"></span>**4.1.1 При загрузке промежуточной версии вторичного загрузчика (u-boot) с использованием серверов удаленного копирования файлов:**

- 1. Запустите соответствующий сервер на ПК в сети;
- 2. Скопируйте файл промежуточной версии вторичного загрузчика (esr2x-1.17.3-build11.uboot) в рабочий раздел сервера удаленной загрузки файлов;
- 3. Обеспечьте IP-связность между обновляемым межсетевым экраном ESR-FSTEC и сервером удаленного копирования файлов (маршрутизация);
- 4. Обеспечьте работу протокола удаленного копирования между ESR-FSTEC и сервером удаленного копирования файлов (промежуточные firewall);
- 5. При необходимости (для протоколов FTP, SFTP, SCP, HTTP) узнайте имя пользователя и пароль для скачивания необходимого файла.
- <span id="page-10-3"></span>**4.1.2 При загрузке промежуточной версии вторичного загрузчика с использованием USB/MMCносителя:**
	- 1. Отформатируйте раздел USB/MMC-носитель в формате FAT32;
	- 2. Скопируйте файл промежуточной версии вторичного загрузчика (esr2x-1.17.3-build11.uboot) в корневую директорию USB/MMC-носителя;
	- 3. Подключите USB/MMC-носитель в соответствующий слот межсетевого экрана.

## <span id="page-10-4"></span>**4.2 Обновление вторичного загрузчика OC (U-Boot) на промежуточную версию средствами CLI**

## <span id="page-10-5"></span>**4.2.1 Загрузка файла**

Необходимо загрузить промежуточную версию вторичного загрузчика ОС U-Boot одним из следующих способов:

## **С использованием одного из протоколов удаленной загрузки файлов**

#### **Обновление по протоколу TFTP**

```
esr# copy tftp://<tftp-server-ip>:/esr2x-1.17.3-build11.uboot system:boot-2
```
**Обновление по протоколу FTP**

```
esr# copy ftp://<ftp-username>:<ftp-userpassword>@<ftp-server-ip>:/esr2x-1.17.3-
build11.uboot system:boot-2
```
**Обновление по протоколу SFTP**

```
esr# copy sftp://<sftp-username>:<sftp-userpassword>@<sftp-server-ip>:/esr2x-1.17.3-
build11.uboot system:boot-2
```
**Обновление по протоколу SCP**

```
esr# copy scp://<scp-username>:<scp-userpassword>@<scp-server-ip>:/esr2x-1.17.3-
build11.uboot system:boot-2
```
**Обновление по протоколу HTTP**

esr# **copy http://<http-username>:<http-userpassword>@<http-server-ip>:/esr2x-1.17.3 build11.uboot system:boot-2**

- <tftp-server-ip> IP-адрес используемого TFTP-сервера;
- <ftp-username> имя пользователя на FTP-сервере;
- <ftp-userpassword> пароль пользователя на FTP-сервере;
- <ftp-server-ip> IP-адрес используемого FTP-сервера;
- <sftp-username> имя пользователя на SFTP-сервере;
- <sftp-userpassword> пароль пользователя на SFTP-сервере;
- <sftp-server-ip> IP-адрес используемого SFTP-сервера;
- <scp-username> имя пользователя на SCP-сервере;
- <ftp-userpassword> пароль пользователя на FTP-сервере;
- <scp-server-ip> IP-адрес используемого SCP-сервера;
- <http-username> имя пользователя на HTTP-сервере;
- <http-userpassword> пароль пользователя на HTTP-сервере;
- <http-server-ip> IP-адрес используемого HTTP-сервера.

#### С использованием USB/MMC-накопителя

1. Определить метку тома подключенного USB/MMC-накопителя.

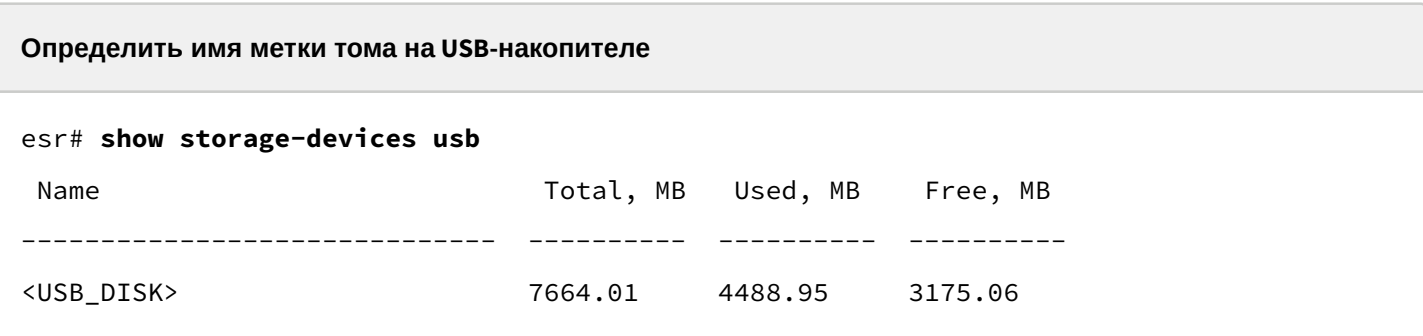

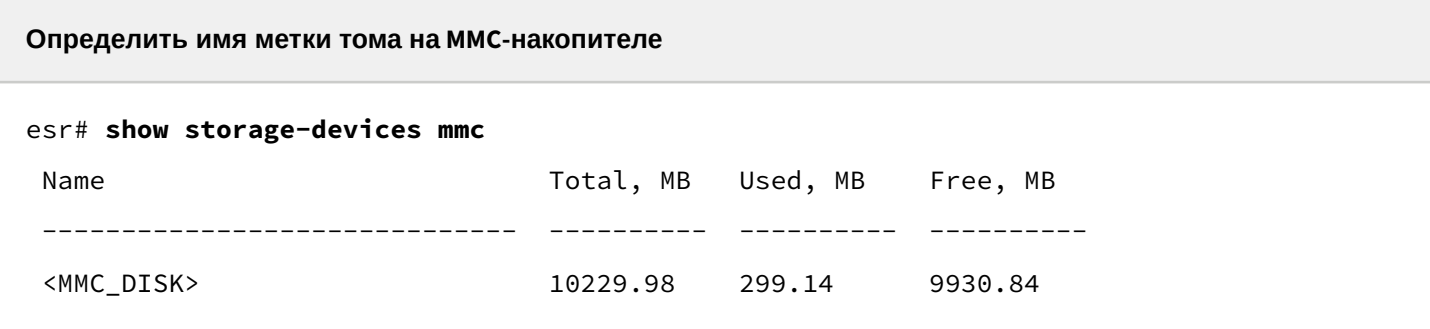

2. Скопировать файл с используемого USB/MMC-накопителя:

**1** При выполнении команд копирования с USB/MMC-носителей необходимо вместо поля <USB\_DISK> или <MMC\_DISK> использовать настоящие метки тома, определенные в п.1.

Копирование вторичного загрузчика с USB-носителя

esr# copy usb://<USB\_DISK>:/esr2x-1.17.3-build11.uboot system:boot-2

Копирование вторичного загрузчика с ММС-носителя

esr# copy mmc://<MMC\_DISK>:/esr2x-1.17.3-build11.uboot system:boot-2

• < USB\_DISK > - имя раздела на USB-носителе;

• <MMC\_DISK> - имя раздела на ММС-носителе.

#### <span id="page-13-0"></span>**4.2.2 Перезагрузка межсетевого экрана**

Перезагрузить межсетевой экран при помощи команды:

```
esr# reload system
```
Do you really want to reload system ? (y/N): y

## <span id="page-13-1"></span>**4.3 Обновление вторичного загрузчика OC (U-Boot) на промежуточную версию средствами вторичного загрузчика**

#### <span id="page-13-2"></span>**4.3.1 Переход в режим вторичного загрузчика**

Для перехода в режим вторичного загрузчика в процессе загрузки межсетевого экрана требуется дождаться в трассировках в консоли межсетевого экрана сообщения вида:

**Приглашение на переход в режим u-boot на ESR-20/21 FSTEC**

```
***ICFG_IPROC_IOPAD_CTRL_11 660009dc val:0x1303
***Read CMIC_MIIM_SCAN_CTRL 66020008 val:0x30001000
***Read CMIC_RATE_ADJUST_EXT_MDIO 66020000 val:0x10008
```
MAC: a8:f9:4b:ab:d5:60

**Hit any key to stop autoboot: 5**

Затем нажать любую клавишу на клавиатуре. После чего должно появиться приглашение ввода команд вторичного загрузчика:

**Приглашение командной строки в режиме u-boot на ESR-20/21 FSTEC**

u-boot>

#### <span id="page-13-3"></span>**4.3.2 Копирование файла**

Скопировать файл промежуточной версии вторичного загрузчика можно при помощи команды:

**Обновление первичного загрузчика на маршрутизаторах ESR-20/21 FSTEC на промежуточную версию**

**sdcard\_update\_uboot esr2x-1.17.3-build11.uboot**

## <span id="page-14-0"></span>**4.3.3 Перезагрузка межсетевого экрана**

Перезагрузить межсетевой экран при помощи команды:

**reset**

## <span id="page-15-0"></span>5 Обновление загрузчиков и основного ПО до версии 1.5.7

Поскольку при обновлении до версии ПО 1.5.4 необходимо обновить оба загрузчика, а обновление первичного загрузчика возможно только из режима вторичного загрузчика - обновление всех компонентов необходимо выполнять, используя консольное подключение средствами вторичного загрузчика.

Для обновления ПО возможно с использованием SD-карты или протокола удаленного копирования tftp. Обновление ПО с использованием USB-носителей - невозможно.

## <span id="page-15-1"></span>5.1 Подготовка

#### <span id="page-15-2"></span>5.1.1 При обновлении с использованием SD-карты

- 1. Отформатируйте раздел ММС-носителя в формате FAT32.
- 2. Скопируйте файл ПО для соответствующей модели ESR-FSTEC с расширениями firmware, uboot, xload или bl1 в корневой раздел MMC-носителя. Информация о используемых файлах приведена в разделе Файлы, используемые для обновления.
- 3. Подключите ММС-носитель в соответствующий слот межсетевого экрана.

#### <span id="page-15-3"></span>5.1.2 При обновлении с использованием протокола удаленного копирования tftp

- 1. Подключить линк к ПК с tftp-сервером. Возможно как прямое подключение так и через коммутируемую сеть.
	- а. При обновлении ПО на ESR-20/21/100/200/1000 должен быть задействован только один линк межсетевого экрана.
	- b. При обновлении ПО на ESR-1500/1511 необходимо использовать подключение tftp-сервера к ООВ-интерфейсу.
- 2. Скопировать файл ПО для соответствующей модели ESR-FSTEC с расширениями firmware, uboot, xload или bl1 в рабочую папку tftp-сервера. Информация о используемых файлах приведена в разделе Файлы, используемые для обновления.

### <span id="page-15-4"></span>5.2 Переход в режим вторичного загрузчика

Для перехода в режим вторичного загрузчика в процессе загрузки межсетевого экрана требуется дождаться в трассировках в консоли межсетевого экрана сообщения вида:

#### Приглашение к переходу в режим u-boot на ESR-20/21 FSTEC

\*\*\*ICFG IPROC IOPAD CTRL 11 660009dc val:0x1303 \*\*\*Read CMIC MIIM SCAN CTRL 66020008 val:0x30001000 \*\*\*Read CMIC\_RATE\_ADJUST\_EXT\_MDIO 66020000 val:0x10008

```
MAC: e4:5a:d4:a0:5f:82
```
Autobooting in 5 seconds, enter to command line available now

#### **Приглашение к переходу в режим u-boot на ESR-100/200 FSTEC**

```
Set default values for mtdids and mtdparts variables 
Temp: MAX6657 temperature (int) 41 C 
Temp: MAX6657 temperature (ext) 42 C 
Temp: LM75 temperature 40 C 
FPGA: FW Revision 4 
Hit any key to stop autoboot: 5
```
**Приглашение к переходу в режим u-boot на ESR-1000 FSTEC**

```
Set default values for mtdids and mtdparts variables 
Temp: MAX6657 temperature (int)  39 C 
Temp: MAX6657 temperature (ext)  52 C 
Temp: LM75/0 temperature (PHYs 1G)  33 C 
Temp: LM75/1 temperature (SFP+ 10G) 32 C 
Temp: LM75/2 temperature (Switch)   41 C 
CPLD: FW Revision 3 
Hit any key to stop autoboot:  5
```
**Приглашение к переходу в режим u-boot на ESR-1500/1511 FSTEC**

Set default values for mtdids and mtdparts variables Temp: MAX6657 temperature (int) 35 C Temp: MAX6657 temperature (ext) 37 C Temp: LM75/0 temperature 32 C Temp: LM75/1 temperature 26 C Temp: LM75/2 temperature 33 C CPLD(MAIN): FW Revision 2 CPLD(SEQ) : FW Revision 3 On node 0 Successfully Loaded Power Management UCORE

Введите следующую команду:

**Команда для перехода в режим u-boot**

**Hit any key to stop autoboot: 5**

**stop**

После этого должно появиться приглашение ввода команд вторичного загрузчика:

**Приглашение командной строки в режиме u-boot на ESR-20/21 FSTEC**

u-boot>

**Приглашение командной строки в режиме u-boot на ESR-100 FSTEC**

BRCM.XLP104B0.u-boot#

**Приглашение командной строки в режиме u-boot на ESR-200 FSTEC**

BRCM.XLP204B0.u-boot#

**Приглашение командной строки в режиме u-boot на ESR-1000 FSTEC**

BRCM.XLP316Lite Rev B2.u-boot#

**Приглашение командной строки в режиме u-boot на ESR-1500 FSTEC**

BRCM.XLP516A1.u-boot#

**Приглашение командной строки в режиме u-boot на ESR-1511 FSTEC**

BRCM.XLP532A1.u-boot#

### <span id="page-17-0"></span>**5.3 Загрузка файлов первичного и вторичного загрузчиков и основного ПО**

Информация о используемых файлах приведена в разделе [Файлы](#page-4-2)[,](#page-4-2) [используемые для обновления](#page-4-2).

#### <span id="page-18-0"></span>**5.3.1 При обновлении с использованием SD-карты**

#### **Загрузка файла первичного загрузчика**

**Обновление первичного загрузчика на межсетевых экранах ESR-20/21 FSTEC**

**sdcard\_update\_bl1 <xload-file>**

**Обновление первичного загрузчика на межсетевых экранах ESR-100/200/1000/1500/1511 FSTEC**

**sdcard\_update\_xloader <xload-file>**

**Загрузка файла вторичного загрузчика**

**Обновление вторичного загрузчика на межсетевых экранах всех моделей ESR-FSTEC**

**sdcard\_update\_uboot <uboot-file>**

**Загрузка файла основного ПО в оба образа**

**Обновление основного ПО на межсетевых экранах всех моделей ESR-FSTEC**

**sdcard\_update\_firmware <firmware-file> image1 sdcard\_update\_firmware <firmware-file> image2**

<span id="page-18-1"></span>**5.3.2 При обновлении с использованием протокола удаленного копирования tftp**

#### **Указание IP-адреса tftp-сервера**

В CLI uboot межсетевого экрана указать IP-адрес, назначенный на tftp-сервер при помощи команды:

**Указание IP-адреса tftp-сервера на межсетевых экранах всех моделей ESR-FSTEC**

**serverip <IP-адрес ПК>**

#### **Назначение IP-адреса на межсетевой экран ESR-FSTEC**

В CLI uboot межсетевого экрана ESR-FSTEC назначить собственный IP-адрес при помощи команды:

**Назначение собственного IP-адреса на межсетевых экранах всех моделей ESR-FSTEC**

**ipaddr <ip-адрес ESR-FSTEC>**

 $\odot$  IP-адрес должен быть из той же /24 IP-подсети, что и на tftp-сервере, но не совпадать с адресом tftp-сервера.

#### **Загрузка файла первичного загрузчика**

**Обновление первичного загрузчика на межсетевых экранах ESR-20/21 FSTEC**

**tftp\_update\_bl1 <xload-file>**

**Обновление первичного загрузчика на межсетевых экранах ESR-100/200/1000/1500/1511 FSTEC**

 **tftp\_update\_xloader <xload-file>**

**Загрузка файла вторичного загрузчика**

**Обновление вторичного загрузчика на межсетевых экранах всех моделей ESR-FSTEC**

**tftp\_update\_uboot <uboot-file>**

**Загрузка файла основного ПО в оба образа**

**Обновление основного ПО на межсетевых экранах всех моделей ESR-FSTEC**

**tftp\_update\_firmware <firmware-file> image1** 

**tftp\_update\_firmware <firmware-file> image2**

## <span id="page-20-0"></span>**5.4 Перезагрузка межсетевого экрана**

**Перезагрузка межсетевых экранов всех моделей ESR-FSTEC**

**reset**

# <span id="page-21-0"></span>6 Проверка работы после обновления

В процессе перезагрузки после обновления необходимо убедиться, что:

• версии загрузчиков и основного ПО соответствуют указанным в разделе [Файлы](#page-4-2)[,](#page-4-2) [используемые](#page-4-2) [для обновления](#page-4-2). Инструкция по определению версий содержится в разделе [Определение версии](#page-8-3)  [загрузчиков и основного ПО](#page-8-3).

После завершения загрузки межсетевого экрана ESR-FSTEC необходимо убедиться, что:

- оборудование доступно для удаленного управления;
- протоколы и функционал, настроенные на оборудовании, работают в штатном режиме.

# ТЕХНИЧЕСКАЯ ПОДДЕРЖКА

Для получения технической консультации по вопросам эксплуатации оборудования ООО «Предприятие «ЭЛТЕКС» вы можете обратиться в Сервисный центр компании:

Форма обратной связи на сайте: <https://eltex-co.ru/support/>

Servicedesk: [https://servicedesk.eltex-co.ru](https://servicedesk.eltex-co.ru/)

На официальном сайте компании вы можете найти техническую документацию и программное обеспечение для продукции ООО «Предприятие «ЭЛТЕКС», обратиться к базе знаний, оставить интерактивную заявку:

Официальный сайт компании: [https://eltex-co.ru](https://servicedesk.eltex-co.ru/)

База знаний:<https://docs.eltex-co.ru/display/EKB/Eltex+Knowledge+Base>

Центр загрузок: [https://eltex-co.ru/support/downloads](https://eltex-co.ru/support/downloads/)